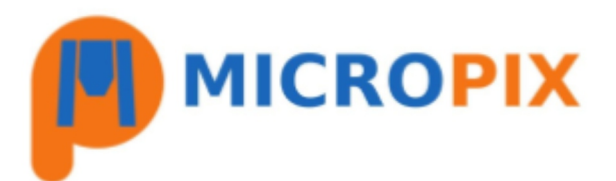

## **Upgrading to Cytocam v2 from v1.6 or earlier:**

Please follow these steps before proceeding to the **INSTALLING CYTOCAM V2** guide.

1. If you use "Sessions" to capture images, be sure to back-up your SessionOptions.xml file before upgrading. It is found here: C:\Program Files (x86)\Micropix Ltd\Cytocam - this will need to be replaced after upgrading to v2. If you don't have that file then it is not used so no need to worry!

2. If you have the ANNOTATION MODULE (most people do), then you can copy across your calibration settings to the new installation. Please save the file **ObjectiveSettings.xml** from C:\Users\**"Username"**\AppData\Local\Micropix\_Ltd\Cytocam.exe\_Url\_**xxxxxx**\1.x.x.x

This file needs to be placed into **C:\ProgramData\Micropix** once you have completed the new installation.

THE OLD VERSIONS OF CYTOCAM AND FLYCAPTURE NEED TO BE UNINSTALLED BEFORE INSTALLING THE LATEST SOFTWARE.

- 1. Unplug your camera (please take note of which USB3 port you use).
- 2. In the Control Panel, uninstall FlyCapture 2.9 Release 43 (this is the camera driver).
- 3. Also in the Control Panel, uninstall Cytocam.
- 4. Restart your PC
- 5. Proceed to **INSTALLING CYTOCAM V2** guide.

## **Upgrading to Cytocam v2.05 from v2.x:**

1. If you use "Sessions" to capture images, be sure to back-up your SessionOptions.xml file before upgrading. It is found here: C:\Program Files (x86)\Micropix Ltd\Cytocam - this will need to be replaced after upgrading. If you don't have that file then it is not used so no need to worry!

2. Download the latest version of Cytocam (currently 2v05) from our website https://micropix.co.uk/downloads/

- 3. In the Control Panel, uninstall Cytocam.
- 4. Unzip Cytocam\_2v05
- 5. Run "set-up".
- 6. Replace the SessionOptions.xml file if required.

Upgrade is compete.

All new users will need to load the Cytocam software license. It is a .lic file and usually found in C:\Program Files (x86)\Micropix Ltd